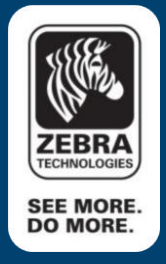

# Why is my printer printing code?

## **Overview**

This application note addresses some common reasons why a Zebra printer would print code (i.e. printer commands) as text rather than a properly formatted label. In addition, this application note will provide insight as how to resolve this problem.

A common issue customers face when using a Zebra printer is the printer prints actual ZPL commands as text rather than the expected label. There are typically two reasons this might occur:

- 1. The printer "device.languages" setting is incorrect
- 2. The customer's application requires that it use a generic text driver instead of the ZebraDesigner driver to communicate with a Zebra printer.

## **Incorrect "device.languages" setting:**

A common reason why a printer might be printing code is that the printer is in "line print" mode. If a printer is configured for ZPL and an application sends ZPL data to the printer, the printer will just dump the ZPL commands to the line printer rather than process the ZPL commands. With ZPL enabled, the commands will be parsed and handled appropriately.

The command to configure a printer for ZPL is:

! U1 setvar "device.languages" "ZPL"

Note: This command must end with a carriage-return/line-feed combination.

The command to query a Zebra printer to determine the "device.languages" setting is:

! U1 getvar "device.languages"

Note: This command must end with a carriage-return/line-feed combination.

## Example:

This is what I want to print: This is what actually prints:

лхд **^LH0,0^LL500** ^F020,20^AD^FDCode 128^FS ^F040,40^BY3 ^BCN, 100, Y, N, N ^FD123456^XZ

Solution: set "device.languages" "ZPL" as described above.

## **Using a generic text printer driver instead of the ZebraDesigner driver:**

Another common reason why a Zebra printer will print ZPL commands rather than a properly formatted label is because a customer's application is using the ZebraDesigner Driver instead of a generic text driver. If you have a file with some ZPL commands in it and then send it to a Zebra printer through the ZebraDesigner driver, the printer will print the ZPL. This is because any data sent through the ZebraDesigner Driver will be wrapped in ZPL commands. When a generic text driver is used, the data that is being sent through the driver will not be wrapped in anything. The generic text driver just passes data through without alteration.

Example: Using 'Notepad', I create a text file named "TestLabel.txt" with the ZPL commands to print a Code 128 barcode. Then I try to print this using "File | Print" and select the appropriate Zebra printer.

This is what I want to print: This is what actually prints:

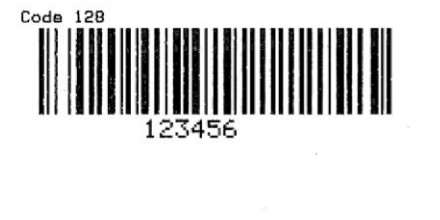

TestLabel.TXT **AXA**  $A L H 0.0$ ^ENO, 20^AD^FDCode 128^FS  $\wedge$ FO40, 40 $\wedge$ BY3 **ALL1200** ABCN, 100, Y, N, N AFD123456 **AXZ** 

The reason the actual ZPL commands are printed is because the ZebraDesigner driver is being used. To correct this issue, re-install the printer using a "Generic / Text Only" printer.

The generic printer driver is not for any specific model of printer but it allows you to output your own printer codes. Usually you are not allowed to extract information from an application but with generic text driver you can because the output of the generic text driver is a raw text file.

Steps to Install a Generic Printer Driver

- 1. Click Start -> 'Settings'->'Printers and Faxes'
- 2. Select 'Add a Printer'
- 3. The Add a Printer Wizard will ask how this printer is attached, 'select local printer'
- 4. A list of Manufacturers and Printers show up, scroll down to select 'GENERIC'
- 5. Select the printer named 'Generic/Text only' in the list of Printers and click 'Next'
- 6. A menu will appear that will allow you to select this printer as 'Default' printer. Select 'NO' and click 'Next'
- 7. The Add a printer wizard will prompt you to print a test page, select 'No' and click 'Finish'

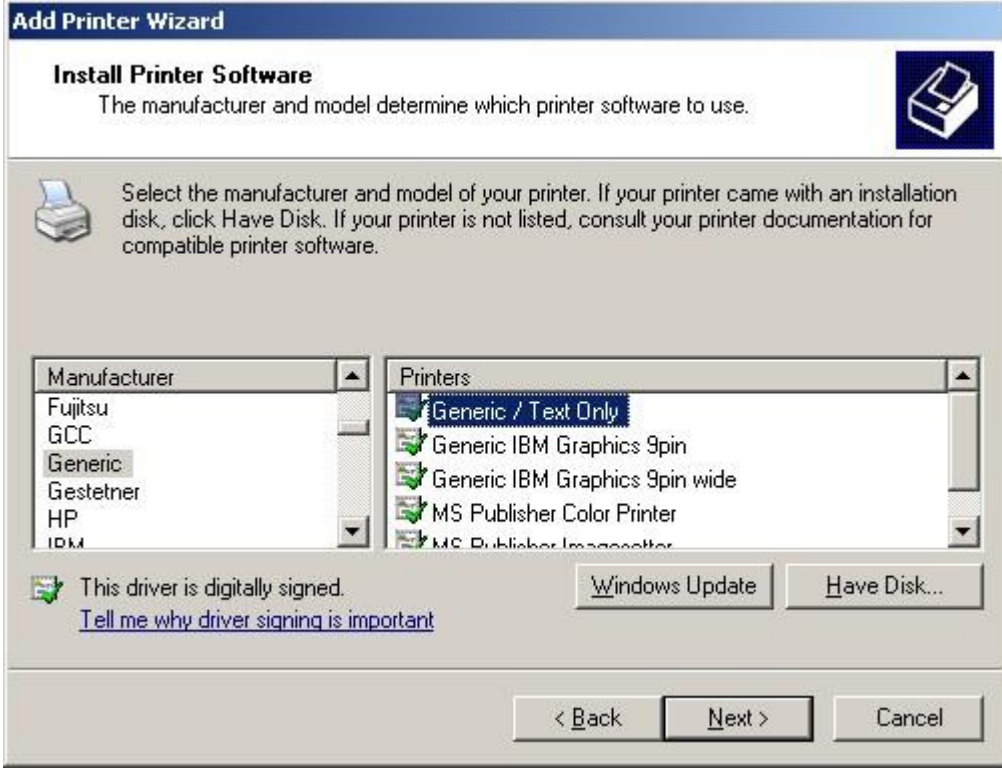

You now have a Generic text driver installed. Now when you select "File | Print" from "Notepad" and select the "Generic / Text Only" printer, the actual barcode, as shown on the under "This is what I want to print", should print.

## **See Also**

For any further information, sample code and solutions or to request further content, visit the Zebra [Developer Portal.](https://developer.zebra.com/welcome?utm_source=AppNote&utm_medium=Web)

## **Document Control**

a sa

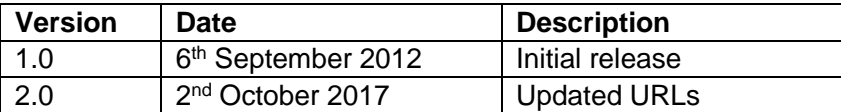

## **Disclaimer**

*All links and information provided within this document are correct at time of writing Created for Zebra Global ISV Program by Zebra Development Services*

**EBR** SEE MORE.<br>DO MORE. **CORPORATE HEADQUARTERS** Zebra Technologies Corporation 475 Half Day Road, Suite 500 Lincolnshire IL 60069 USA  $T: +1$  847 634 6700  $+18002681736$  $F: +18479138766$ 

www.zebra.com

**USA** Zebra Technologies

Corporation 333 Corporate Woods Parkway Vernon Hills, IL 60061-3109  $U.S.A.$ T:  $+18477932600$  or  $+18004230442$  $F: +1$  847 913 8766

LATIN AMERICA Zebra Technologies International, LLC 9800 NW 41st Street, Suite 200 Doral, FL 33178 USA T: +1 305 558 8470  $F: +13055588485$ 

**EMEA** Zebra Technologies Europe Limited Dukes Meadow Millboard Road Bourne End Buckinghamshire SL8 5XF, UK T: +44 (0)1628 556000  $F: +44(0)1628556001$ 

**ASIA-PACIFIC** Zebra Technologies Asia Pacific, LLC 120 Robinson Road #06-01 Parakou Building Singapore 068913  $T: +6568580722$  $F: +6568850838$ 

OTHER LOCATIONS USA California, Georgia, Rhode Island, Texas, Wisconsin

**EUROPE** France, Germany, Italy, Netherlands, Poland, Spain, Sweden

**ASIA-PACIFIC** Australia, China, Japan, South Korea

**LATIN AMERICA** Argentina, Brazil, Florida (USA), Mexico

AFRICA/MIDDLE EAST India, Russia, South Africa, United Arab Emirates

#### 5 Why is my printer printing code

©2010 ZIH Corp. Zebra and the Zebra head graphic are registered trademarks of ZIH Corp All rights reserved. All other trademarks are the property of their respective owners.